## **Primeiro acesso ao Portal do Office 365**

- 1. Acesse o link [http://primeiroacesso.redesantapaulina.com.br](http://primeiroacesso.redesantapaulina.com.br/)
- 2. Clique na opção "Não tenho e-mail e senha".

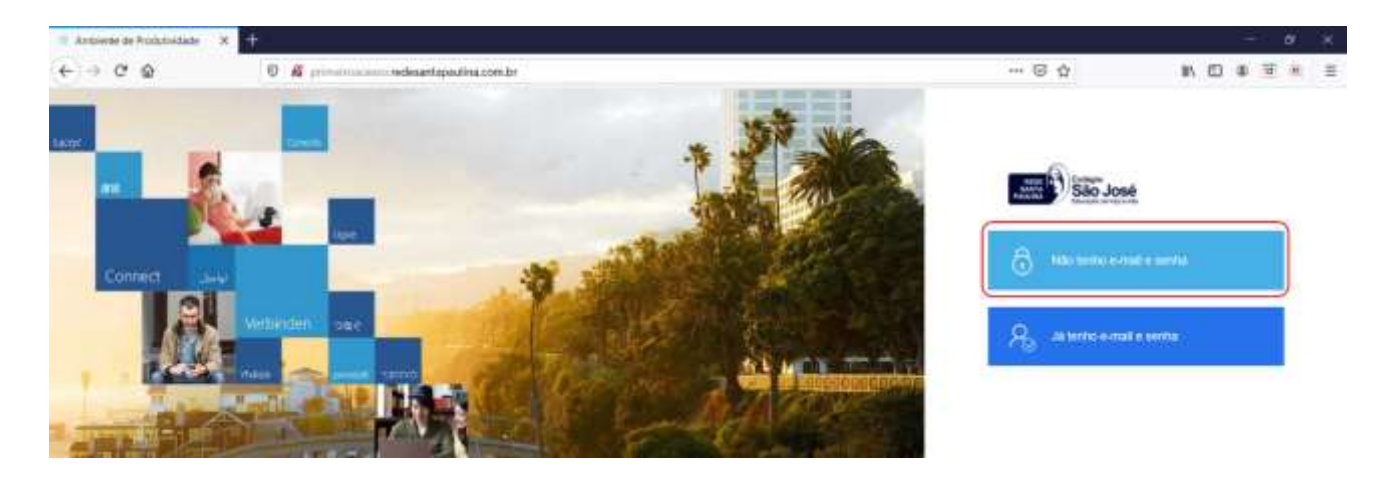

3. Digite o nome completo do aluno e o número de matrícula.

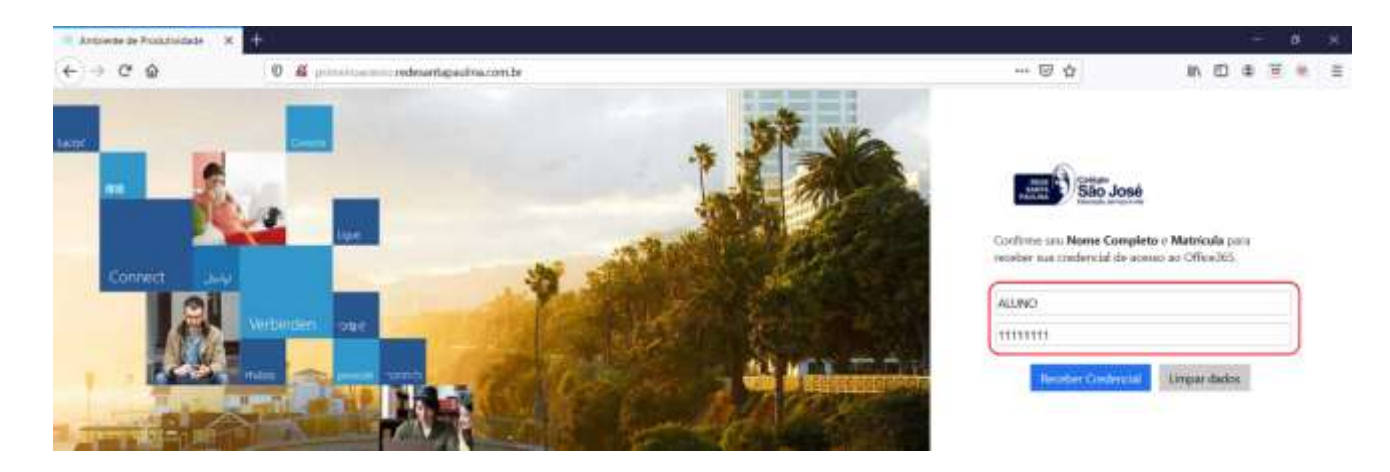

4. Após digitar as informações clique em "Receber Credencial".

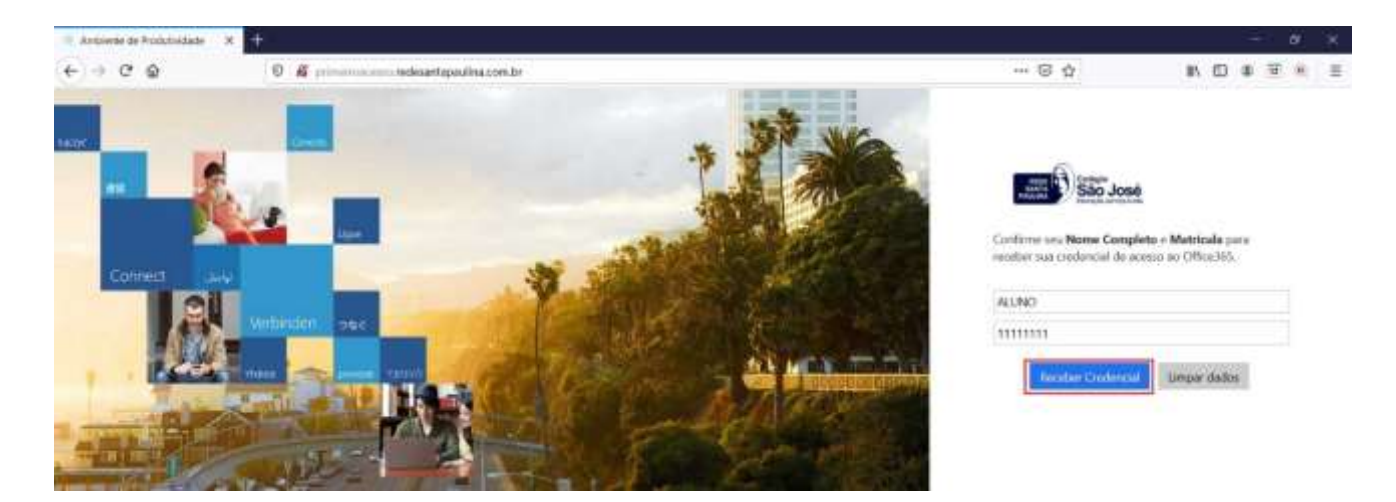

5. Aparecerá seu usuário e a senha temporária. Anote as informações pois serão utilizadas para efetuar o acesso.

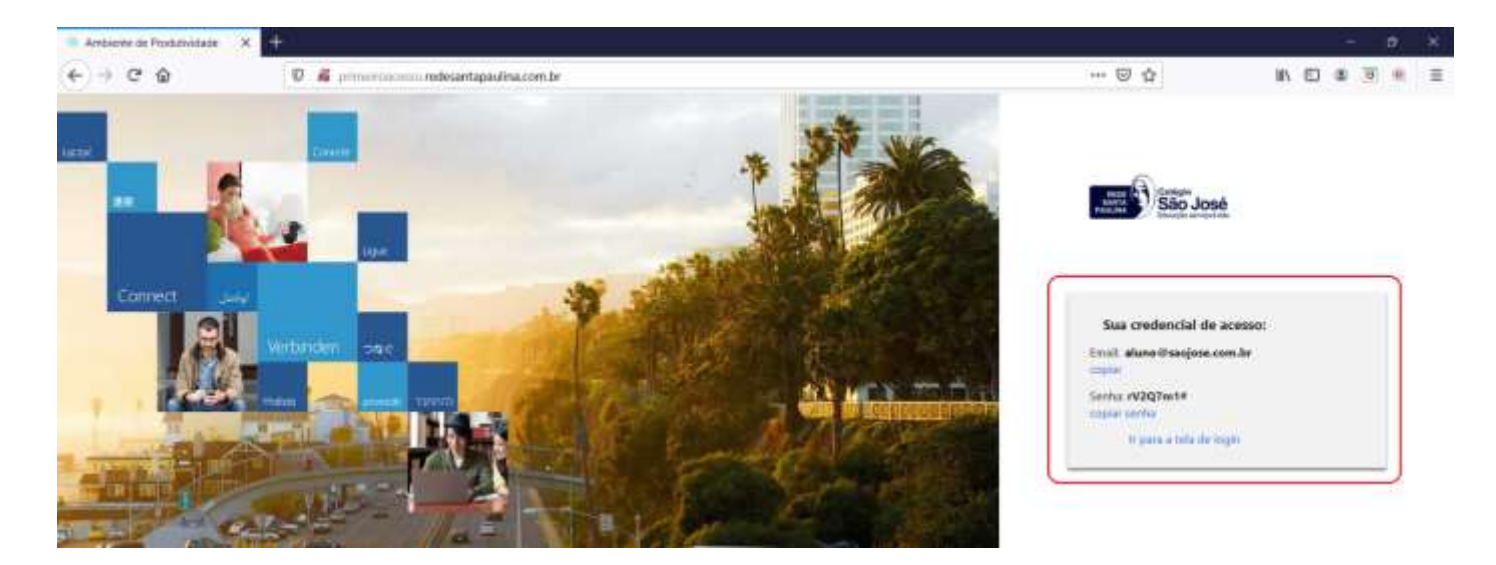

6. Clique em "Ir para tela de Login".

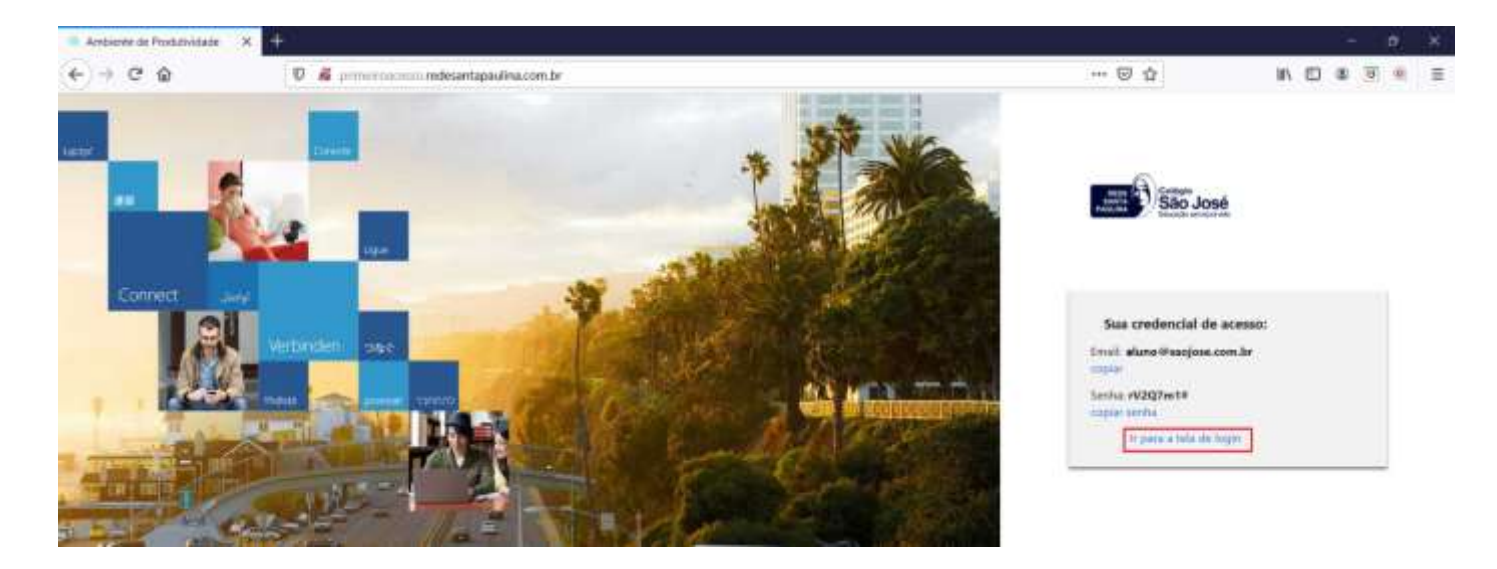

7. Digite o e-mail fornecido na tela anterior e clique em avançar.

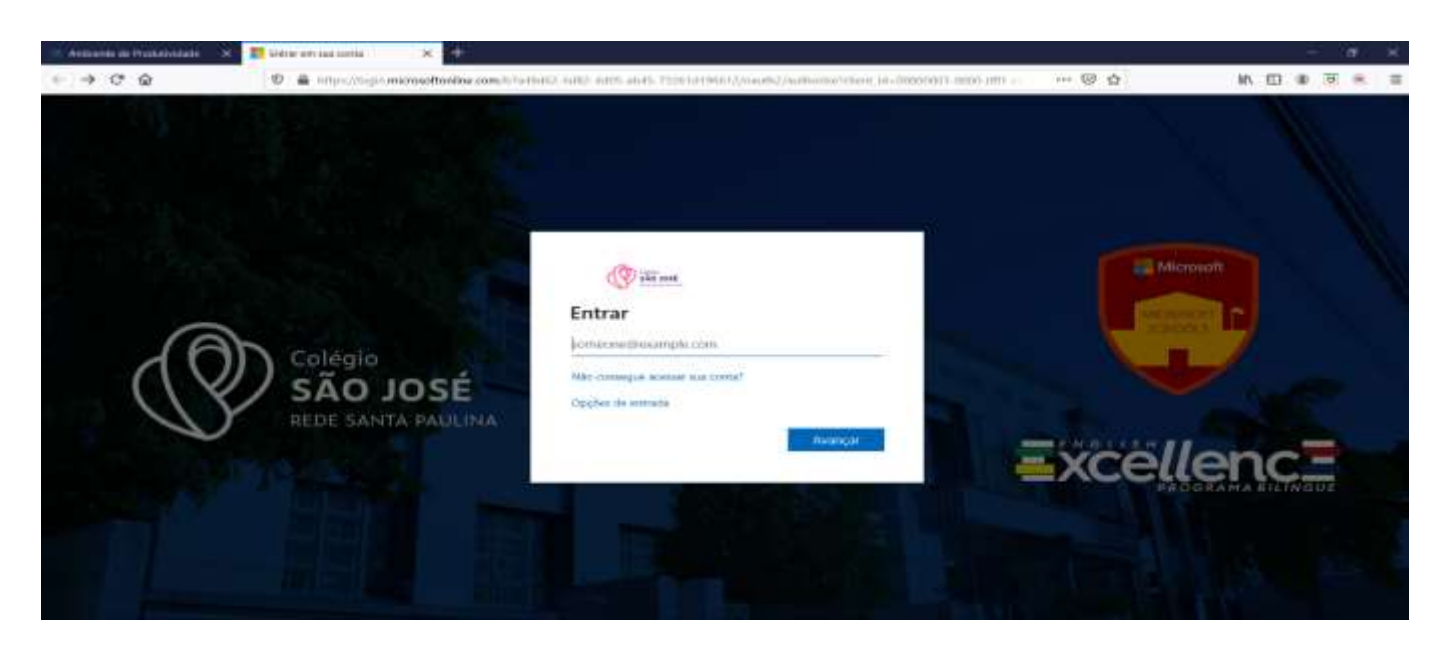

8. Digite sua senha e clique em entrar.

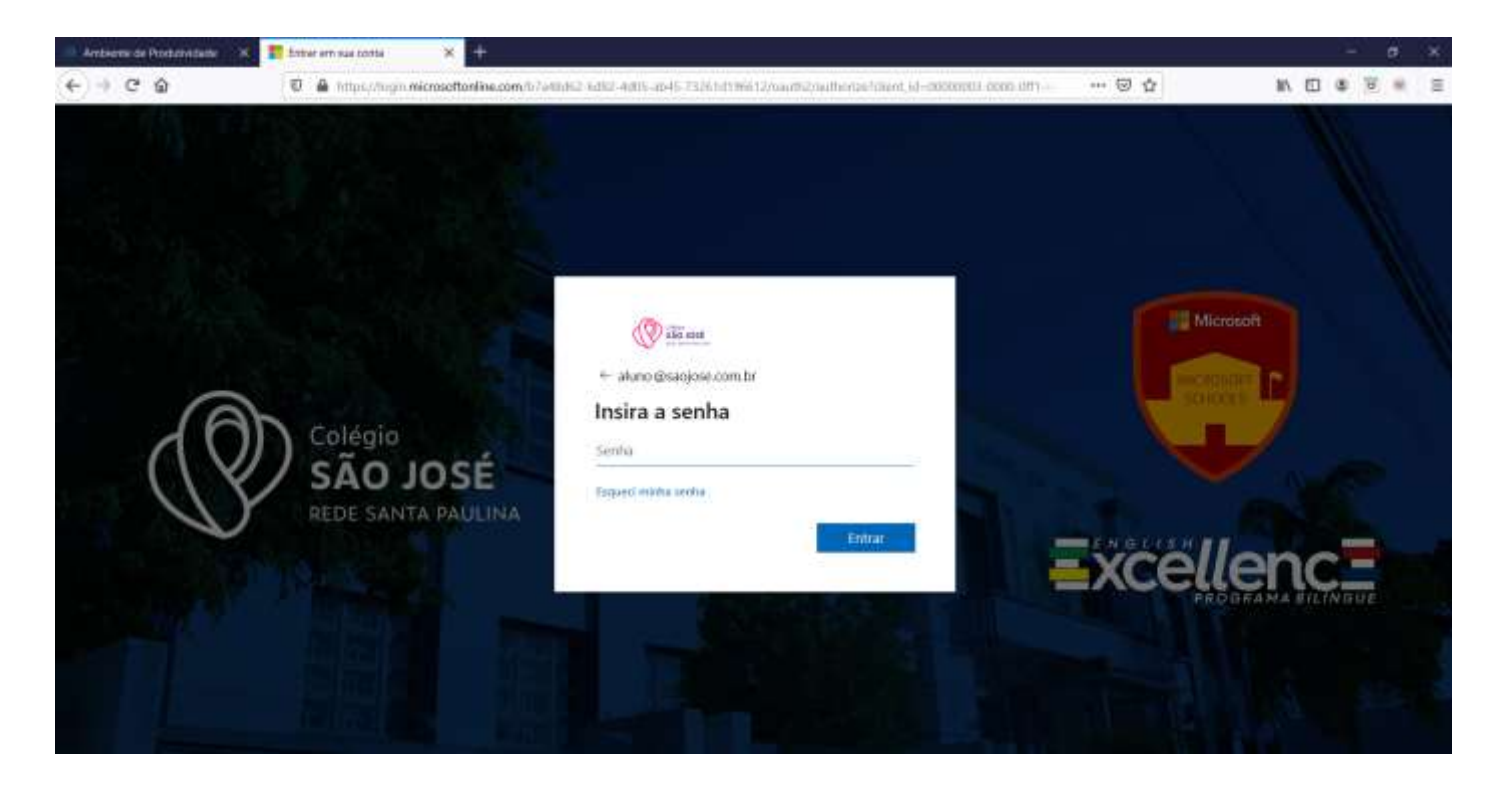

- 9. No primeiro acesso será solicitado a atualização da senha.
	- · Digite no campo "Senha Atual" a senha disponibilizada anteriormente.
	- Em seguida digite a nova senha, conforme instruções abaixo:

As senhas não podem conter seu nome de usuário, devem ter pelo menos oito caracteres e conter no mínimo três dos seguintes elementos: letras maiúsculas, letras minúsculas, números e símbolos.

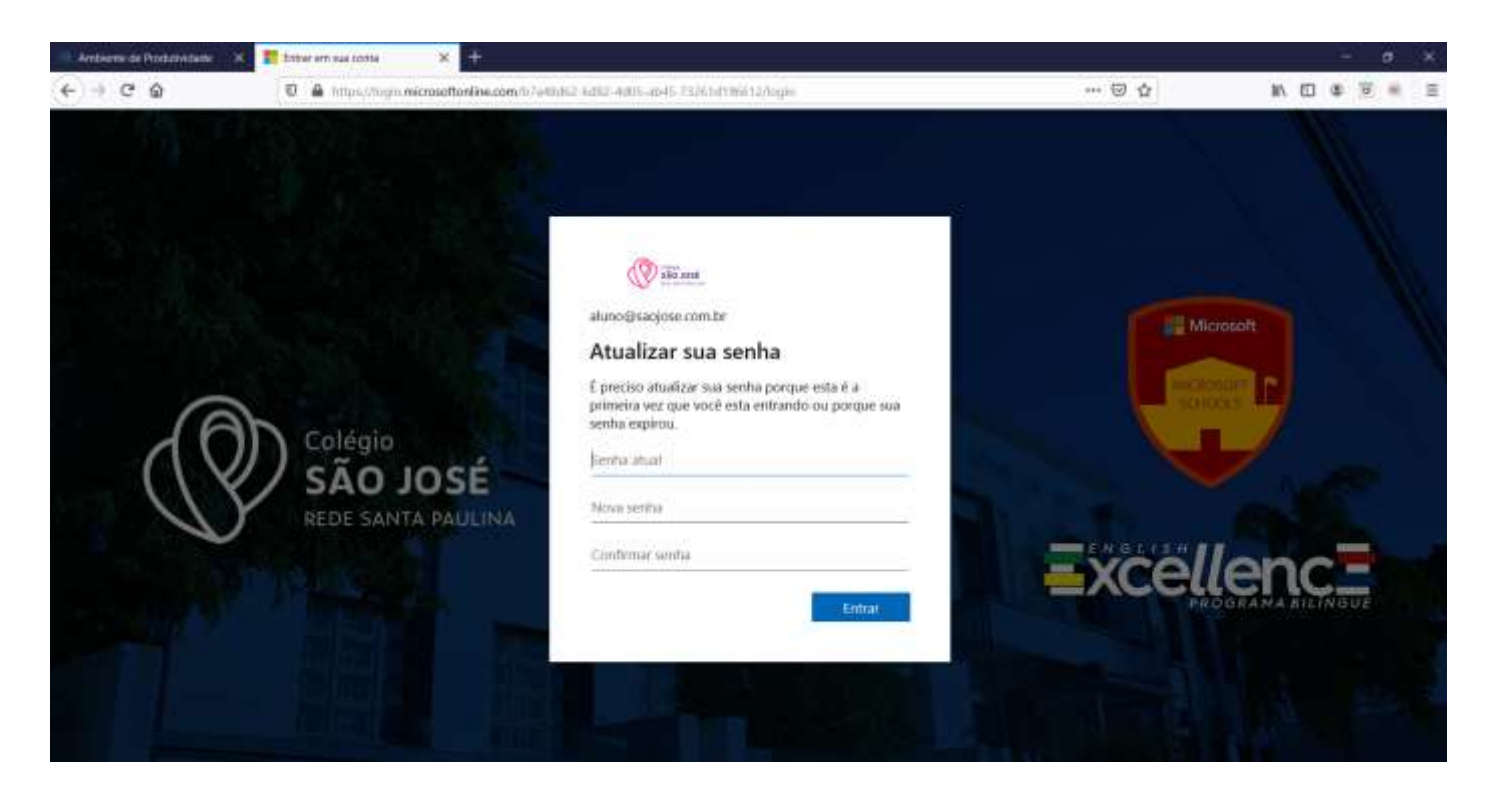

10.Após o login aparecerá a página principal do Portal do Office.

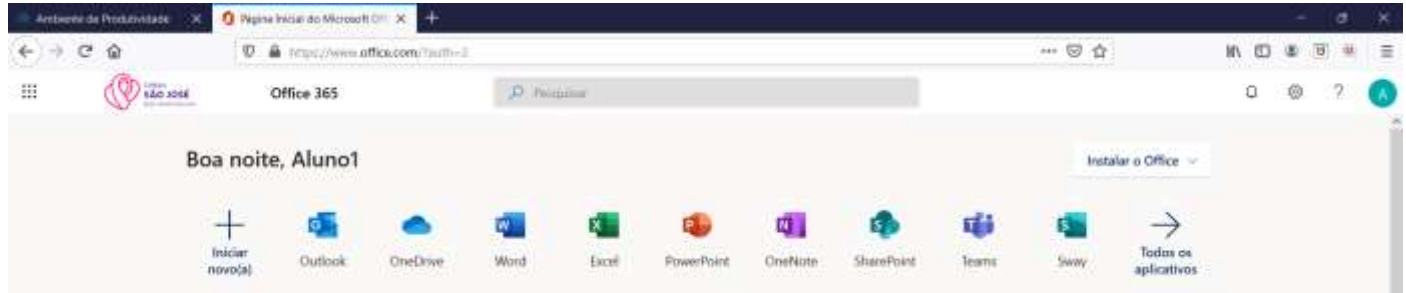

11. Para acessar o Teams, clique no logo do aplicativo.

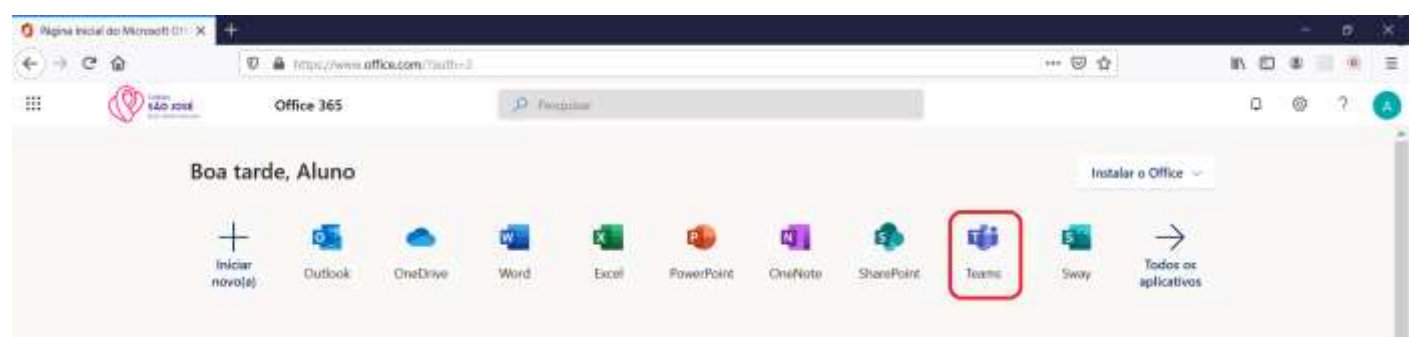

12. Caso o logo do Teams não esteja aparecendo, clique na opção "Todos os Aplicativos".

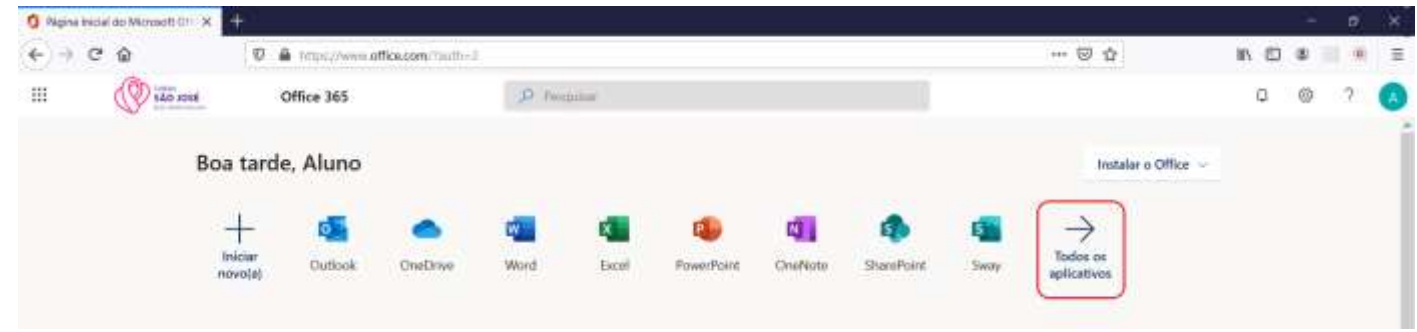

13. Ao aparecer todos os aplicativos disponíveis do Office, clique no logo do Teams.

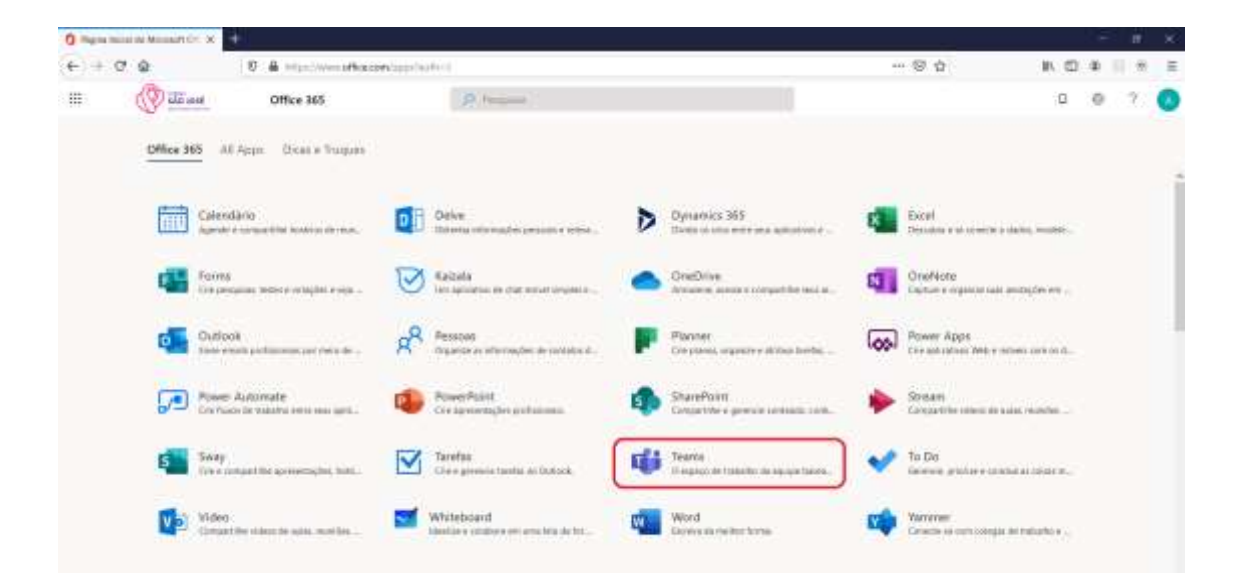

14. Bem-vindo ao Teams do Colégio São José.

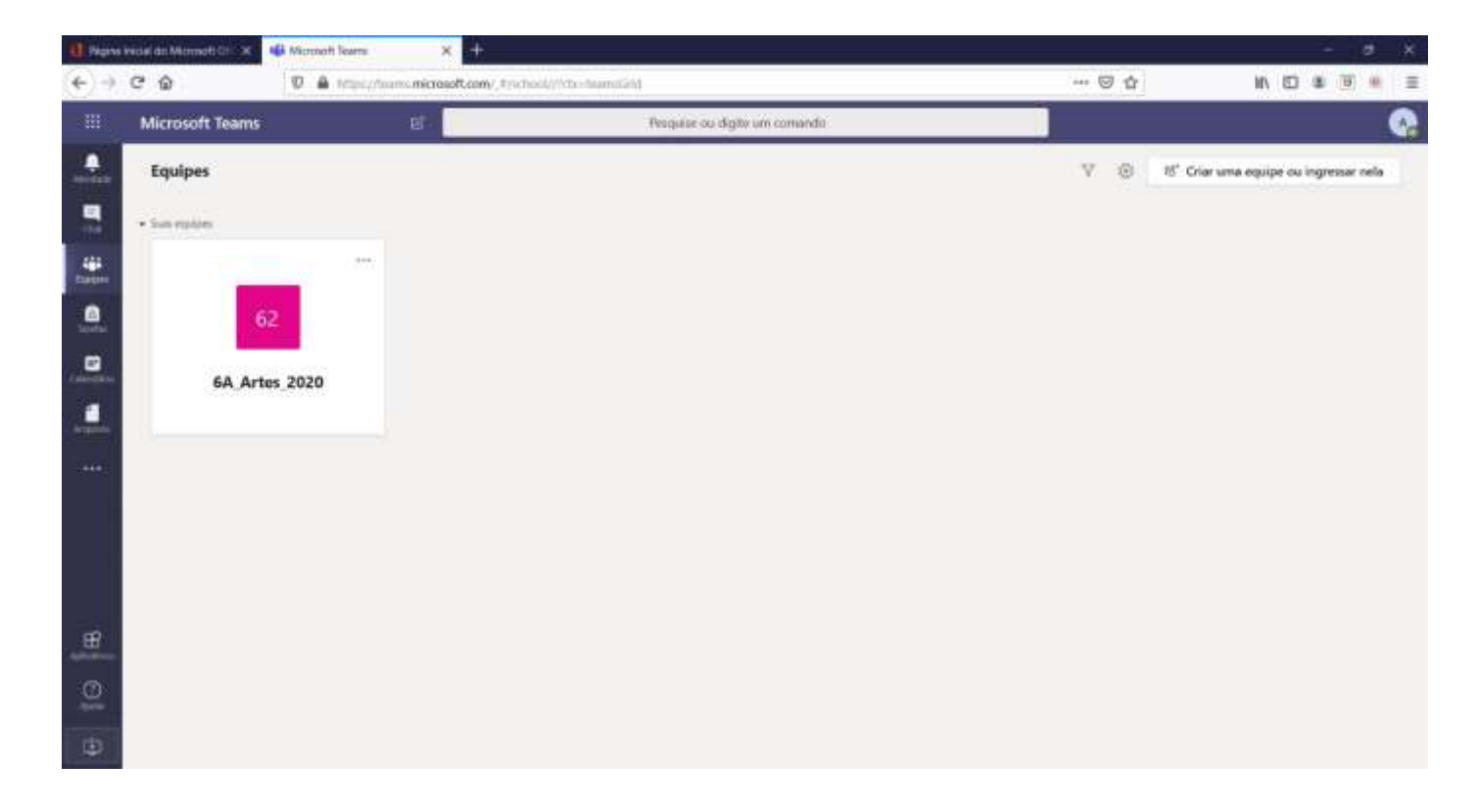